## 滨州医学院

# 2023 年硕士研究生招生考试(初试) 申请成绩复核操作流程

### 一、登录系统

考生登录网址http://124.70.108.172:8678/ASPX/Student/StuLogin.aspx

为保证系统正常使用,建议考生使用火狐浏览器([Firefox](http://www.baidu.com/link?url=Mgr7RROw-0Wdp-zPHYO1YBRa9P_v-md8sFkFhvjnUmRyGWeMGfqSLv0AW6UGg3z-))或谷歌浏览器 (Google)登录。

### 二、注册

考生初次使用系统,输入网址后点击【注册】按钮。在弹窗内如实填写考生 信息注册账号。如已经注册好账号,但是遗忘了密码,可以点击【忘记密码】按 钮对账号密码进行重新设置。

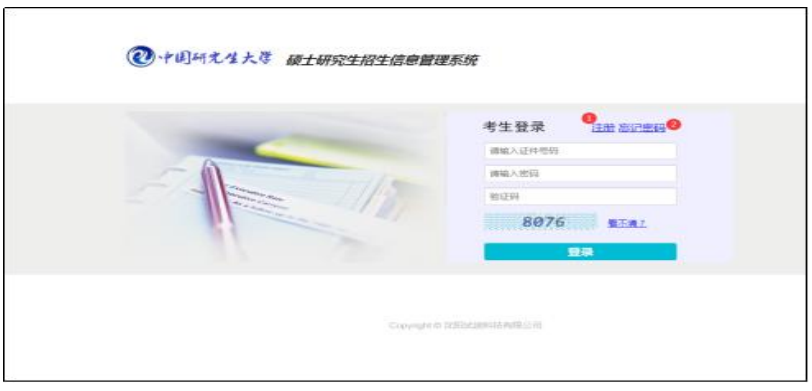

### $(1)$ 注册账号 <br>  $(2)$ 重置密码

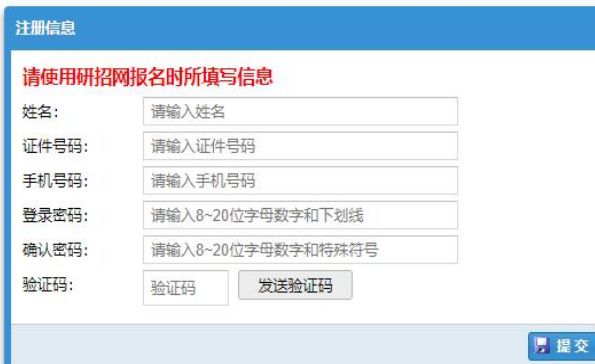

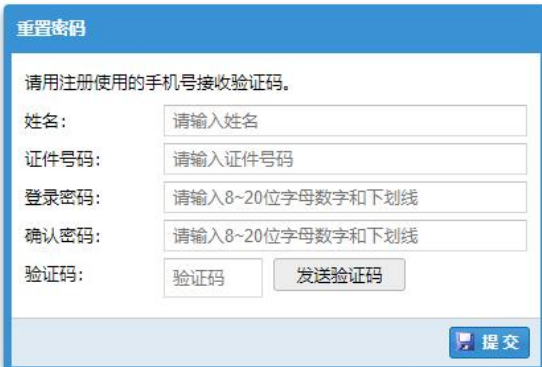

### 注意: カランド アイスト こうしょう しょうかい こうしょう

①注册账号时填写的姓名与证件号码必须和研招网报名时的一致。 ②证件号码将作为登录账号。

### 三、成绩复核申请

本功能模块主要方便用于考生对于初试成绩有异议,提出成绩复核申请。 ①:点击【下载初试成绩复核申请表】按钮下载申请表,考生填写好信息以后再 回传到系统中。②:选择有异议的考试科目,点击右上角【提交】按钮即可提交 复核申请。

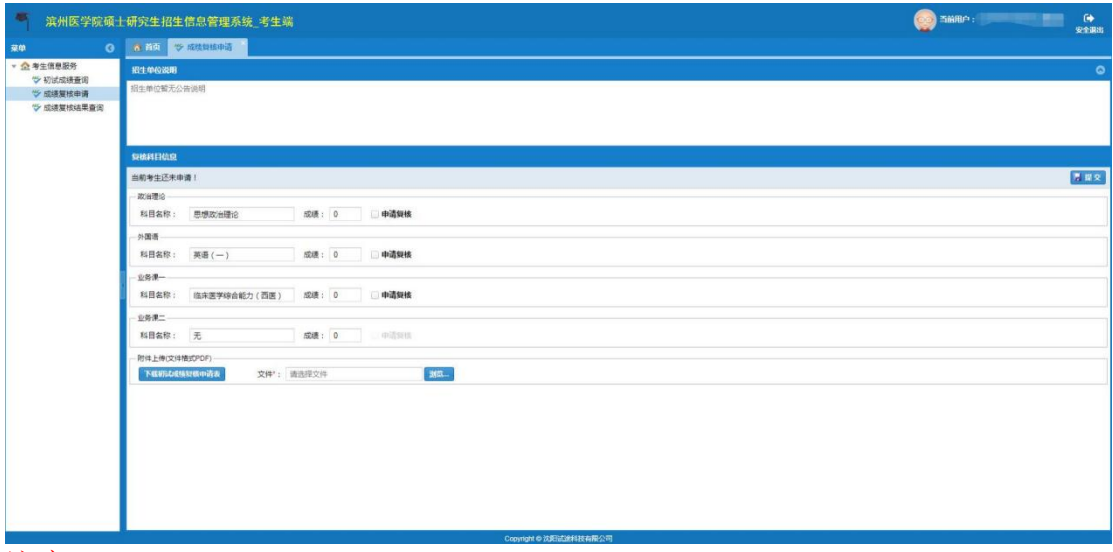

### 注意:

①提前复核申请前必须先上传申请表。 ②申请表必须为 PDF 格式。

### 四、成绩复核申请结果查询

本功能模块主要方便考生用于查询成绩复核申请结果。

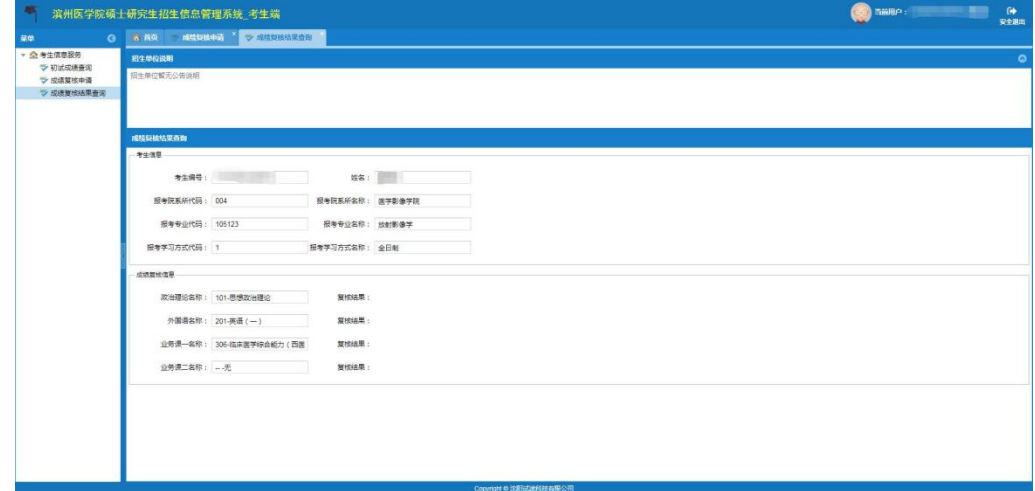